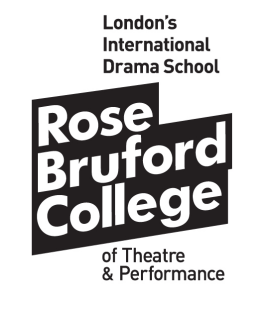

Guidelines

# USING VIDEO CHANNELS IN OFFICE 365

V3 27.01.20

# Using Video Channels in Office 365

# **1. What are Video Channels for?**

Video Channels allow you to

- 1. upload video material to share with others in a group
- 2. create your own channels

# **2. How do I start?**

Log in to Office 365 sign in page:<https://www.office.com/?trysignin=0>

**Click** 'sign in' and follow the link to enter with your RBC username and password.

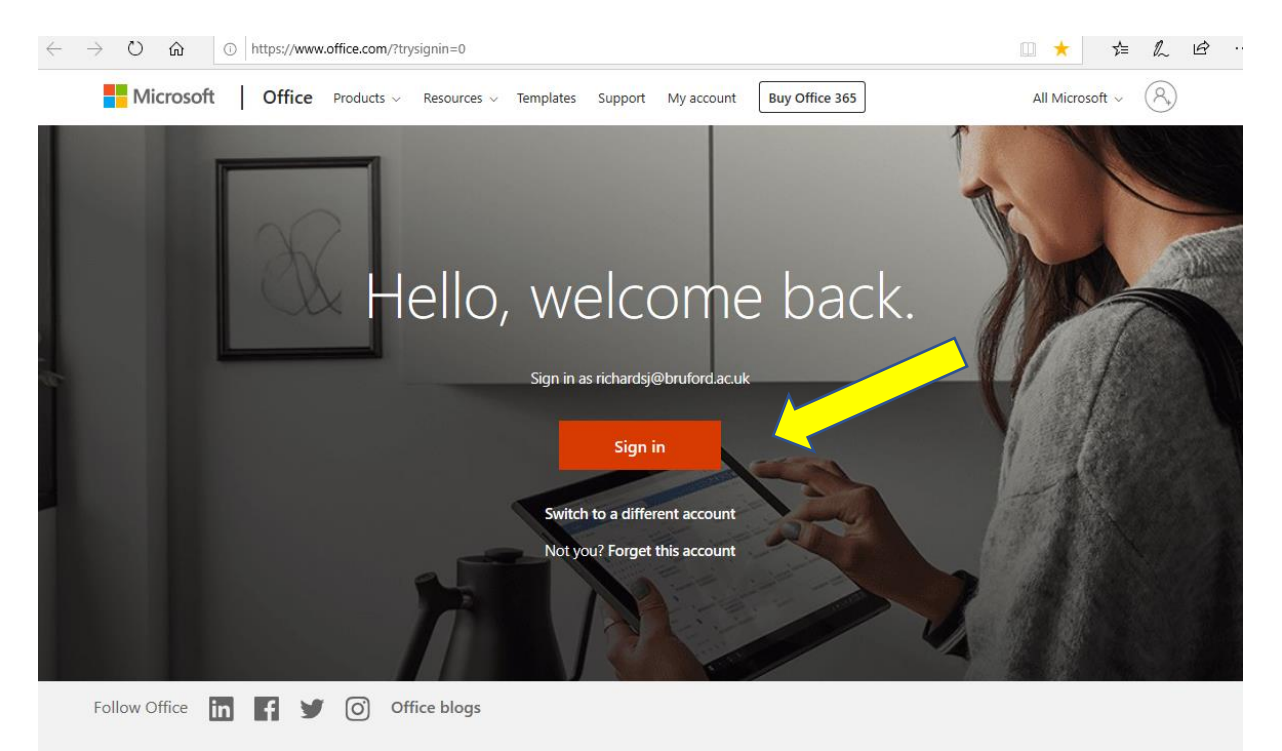

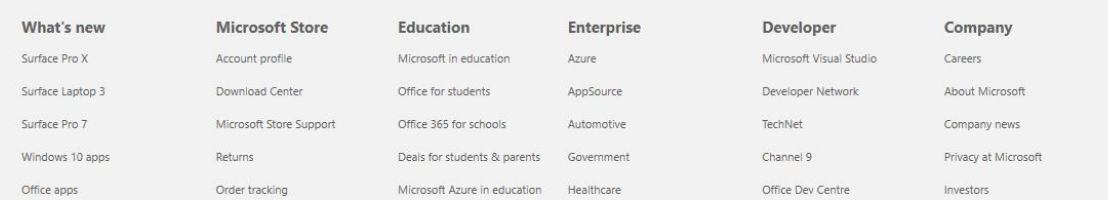

# **3. What am I looking for?**

You will arrive on a page with lots of icons. You are looking for **Stream.**

If it is not showing on the list (because it has not been used by you for a while), **click** on 'All apps'

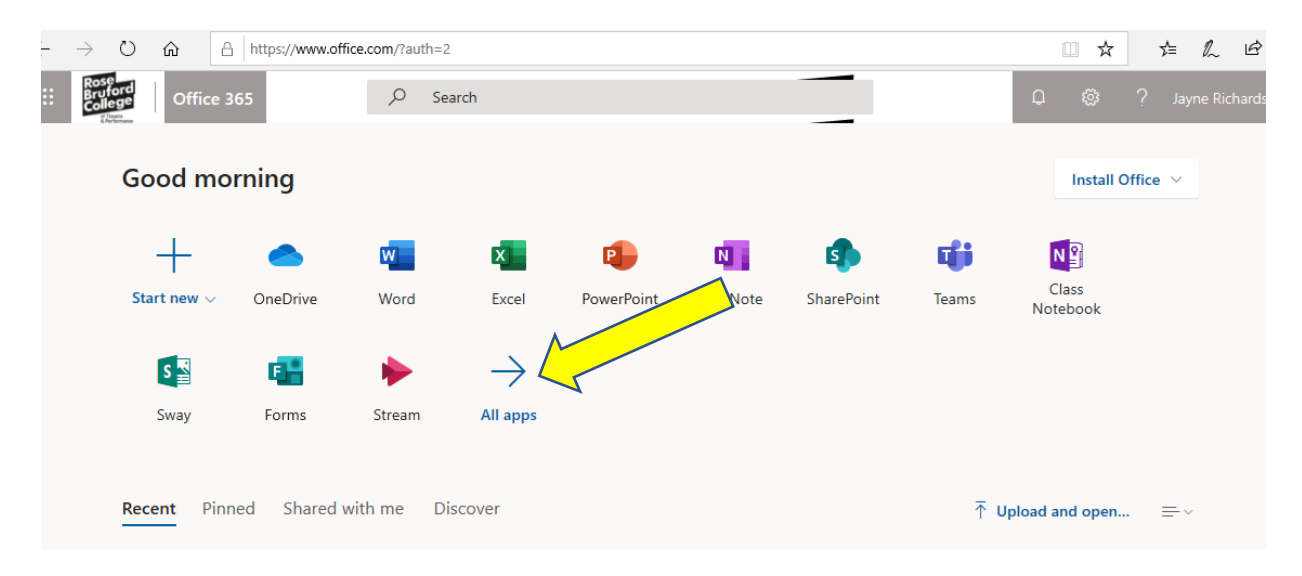

You will see a full list of apps. **Select Stream.**

**All Apps** 

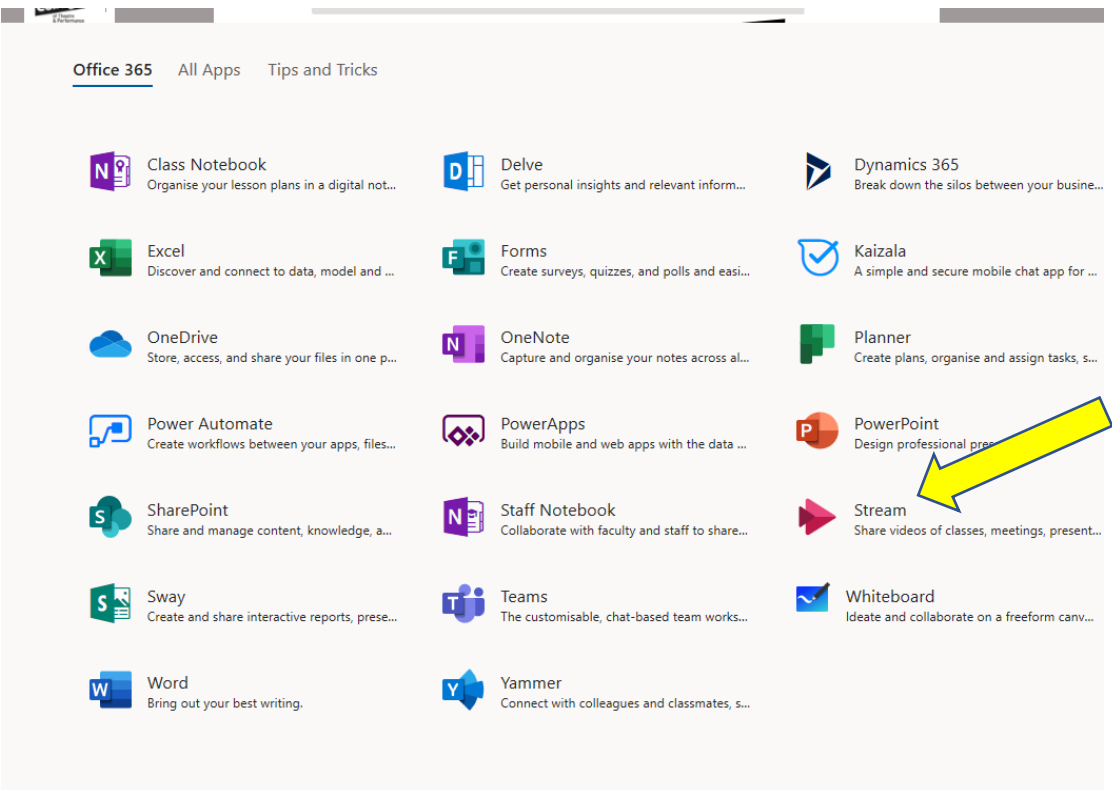

Once you have selected Stream, this is what you will see.

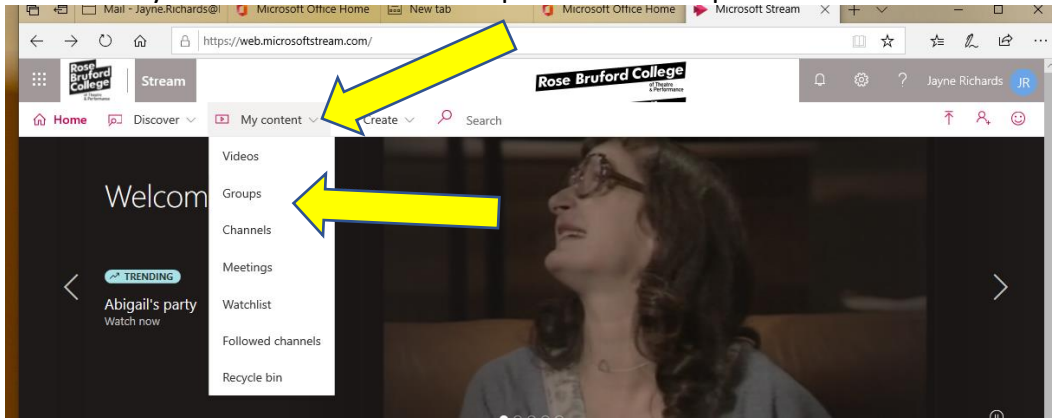

**Click** on 'My content' and select 'Groups' from the drop-down menu.

IMPORTANT: to upload to a channel, a **group** needs to be created. Details of how to create a group are detailed later in this Guide (section 5).

Below are channels created for module groups.

If a video channel for your module has been created scroll down to select it.

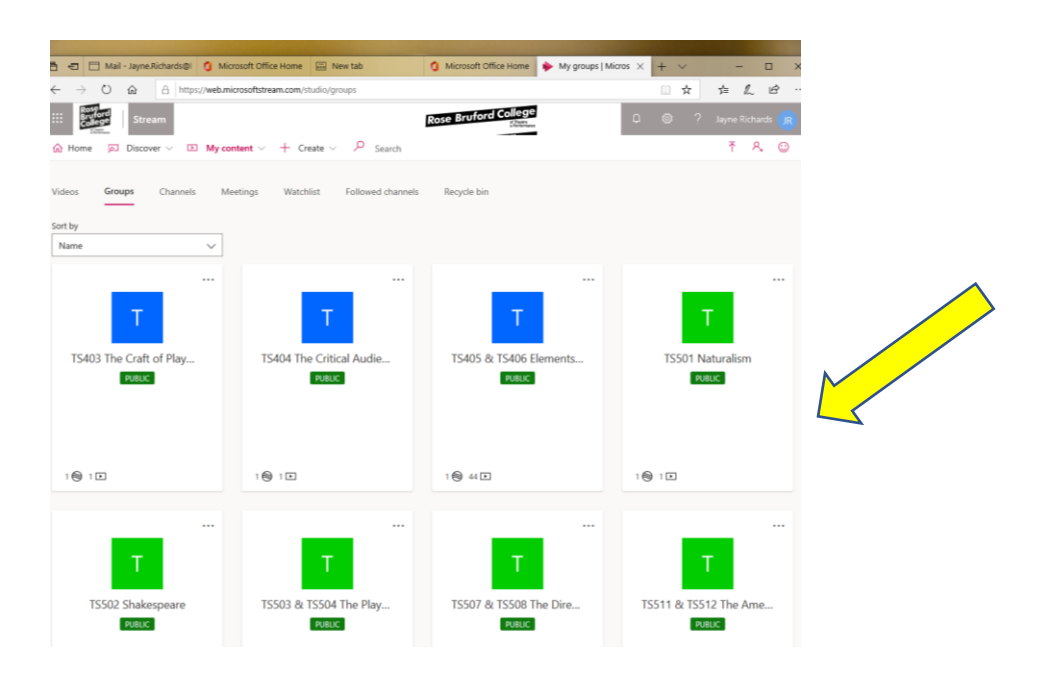

# **4. How do I upload a video?**

Here is an example of a video channel that has been created for a specific module.

Registered members of the group have rights to view and add new material.

To upload a video, simply **click** on 'Upload a video' and search for the file.

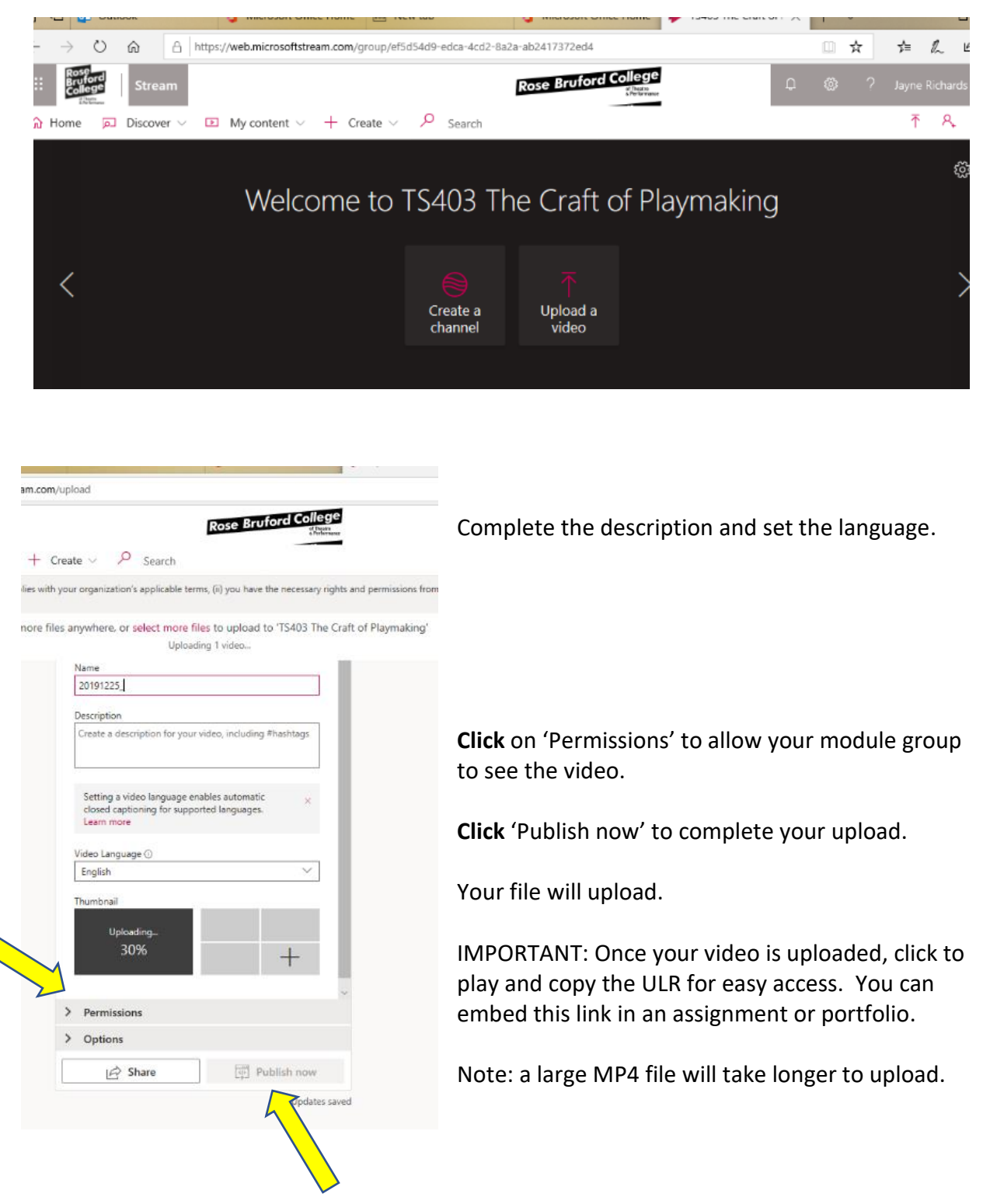

# **5. How do I create a Group?**

Go back to the Stream main page by clicking on the grey box marked 'Stream' (or, to return to 'all apps', click the RBC icon)

To create a video channel to share with a limited number of people, you need to create a group.

Return to the Stream main page and select 'Create' and then 'Group'

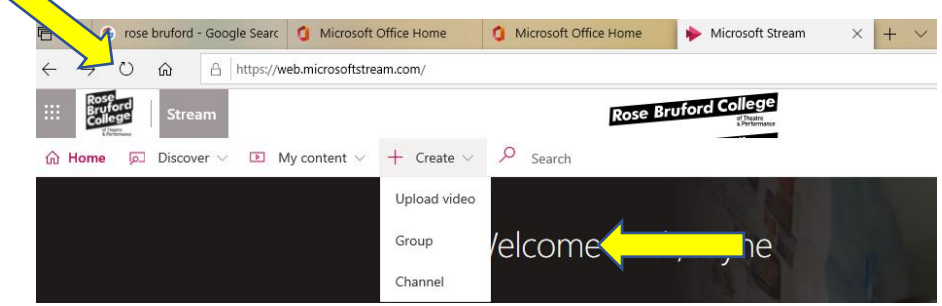

A form will appear; complete the fields.

Give your group a name.

The email alias will be picked up automatically.

Select your type of access.

Click to allow all members to add videos.

#### Create a group

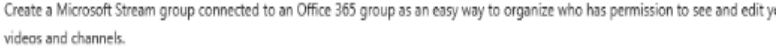

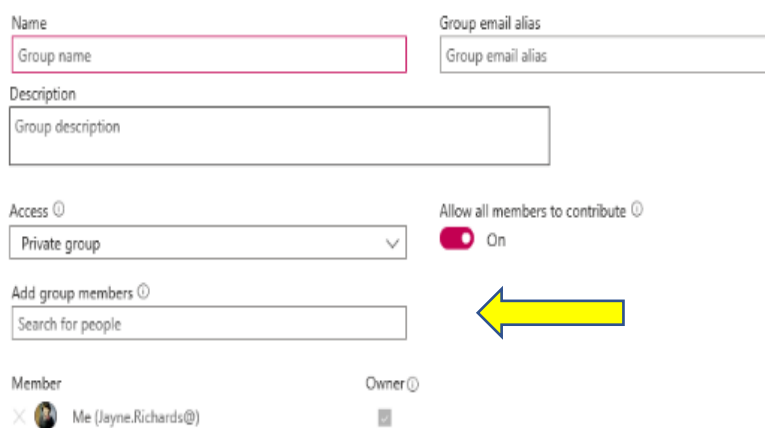

To add people, begin typing their name. You will be able to select directly from the College Distribution List.

# **7. How do I delete my group?**

If you create a group, you are automatically the 'owner' and can delete it at any time. As owner, you will be able to see the cog icon on the front page of your group.

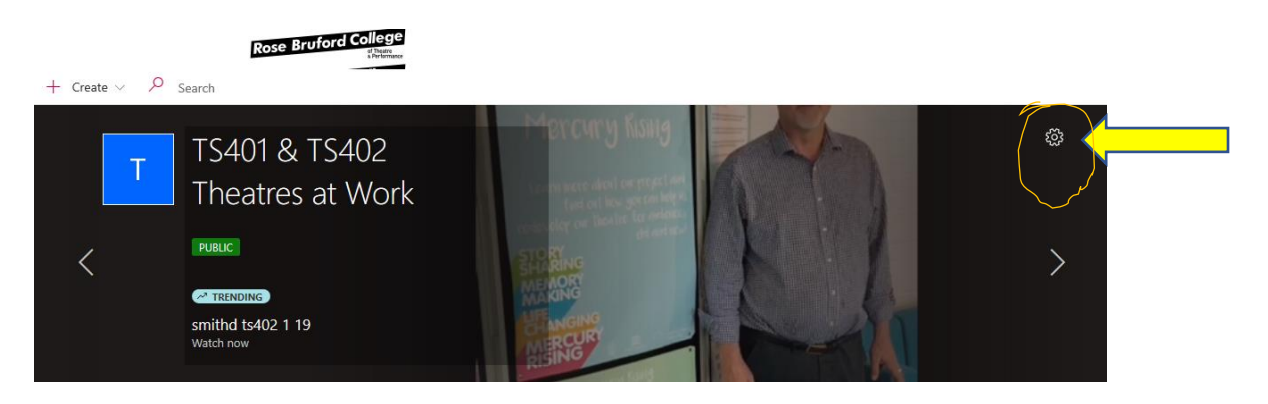

Click on the cog icon and select 'delete'

# **8. Create a Video Channel for your group.**

First, return to the main page of Stream. Then **click** on 'Create' then 'Channel'

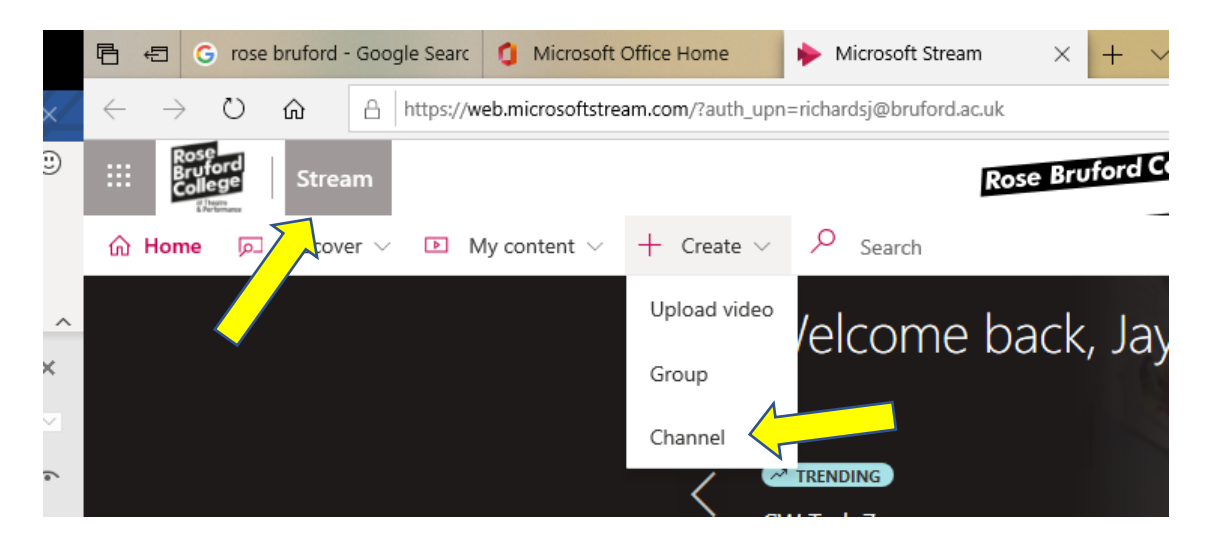

## Create a channel

Set up a channel to organize your videos

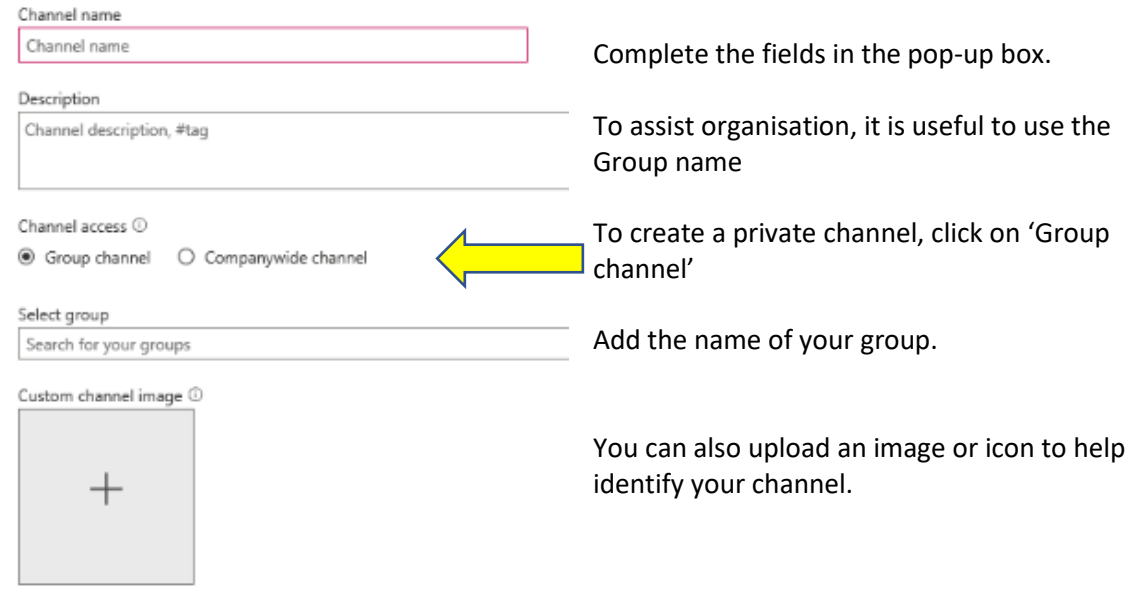

## **8. How do I delete a channel?**

To delete a channel click on the three dots (menu) icon. Select 'delete' from the dropdown menu.

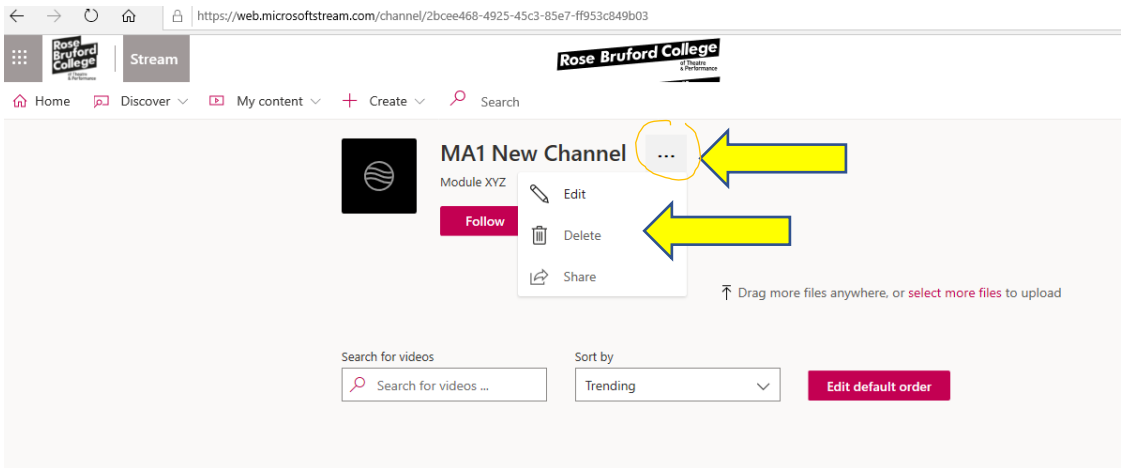

#### **Notes:**

Office 365 and other online learning tools are constantly being updated. Every endeavour will be to keep these documents up to date. However, if you note a problem please contact me.

#### [jayne.richards@bruford.ac.uk](mailto:jayne.richards@bruford.ac.uk)

Online Curriculum Development Manager

Additional guides are available on using Mahara, 365 Teams, 365 Sway, Adobe Connect, and other platforms.